# **Anticipating a Post-Disaster Supply Chain Disruption**

**Carlos Baldo and Tammy E. Parece**

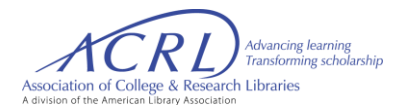

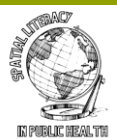

## **Scenario - Background**

- You currently work for a major retailer in the United States with > 4,000 US stores
- Recent data shows: >40% of the US population regularly buys from your stores
- Due to your complex network of stores, and the need to maximize distribution and satisfy demand, your organization uses distribution centers
- With this network, the company reduces costs by purchasing large amounts of goods and distribute smaller quantities as required by demand in stores
- Using Walmart in Florida within this scenario

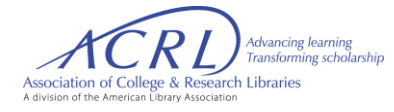

### **Scenario – Problem Statement**

- Your organization receives information that a potential hurricane will impact Dade, Broward, and Palm Beach counties.
- Your organization wants to ship inventory for high-demand items (water, milk, diapers, batteries, flashlights, and first aid supplies) to these counties.
- Each Florida store (even those outside the designated counties) will keep a high level of stock and not share their inventory with the potentially affected counties.
- The hurricane trajectory model shows the state of Georgia may be impacted so you cannot use distribution centers in Georgia.

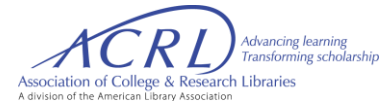

# **Identifying Stores at Risk – Building the Database**

Search online for Walmart Stores for each Florida county. Start with Dade.

Add each store to an Excel spreadsheet, including the address and type of store. Then do the same for the other 2 counties.

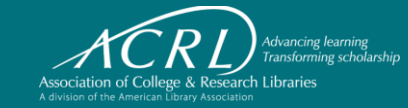

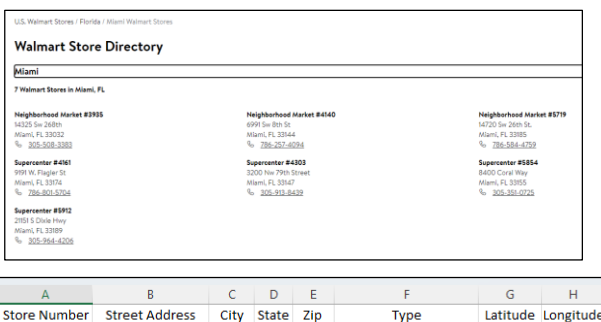

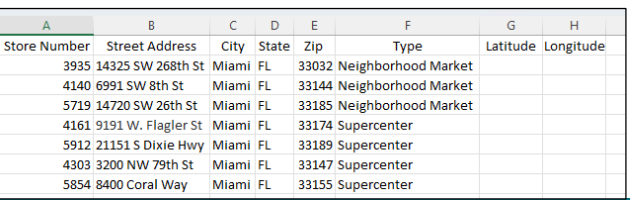

# **Identifying Stores at Risk – Absolute Location**

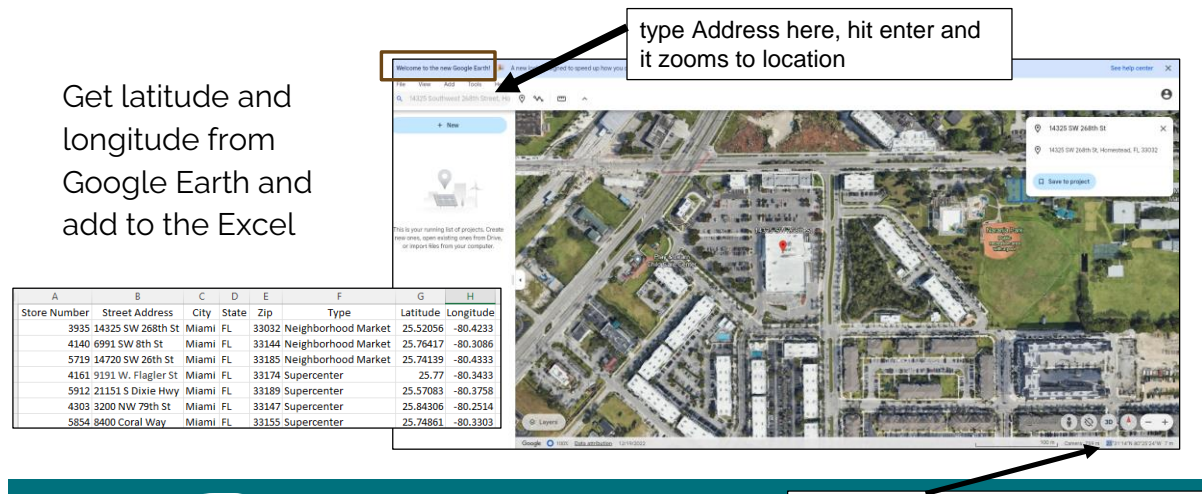

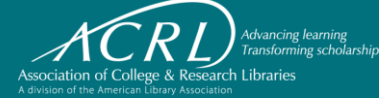

Latitude and Longitude is found here

# **Identifying Distribution Centers**

Search online for Walmart Distribution Center **Locations** 

Read the website for which centers provide what kind of products.

Page down to get locations.

Include type of product.

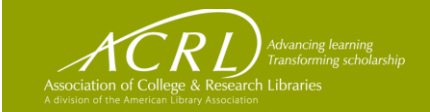

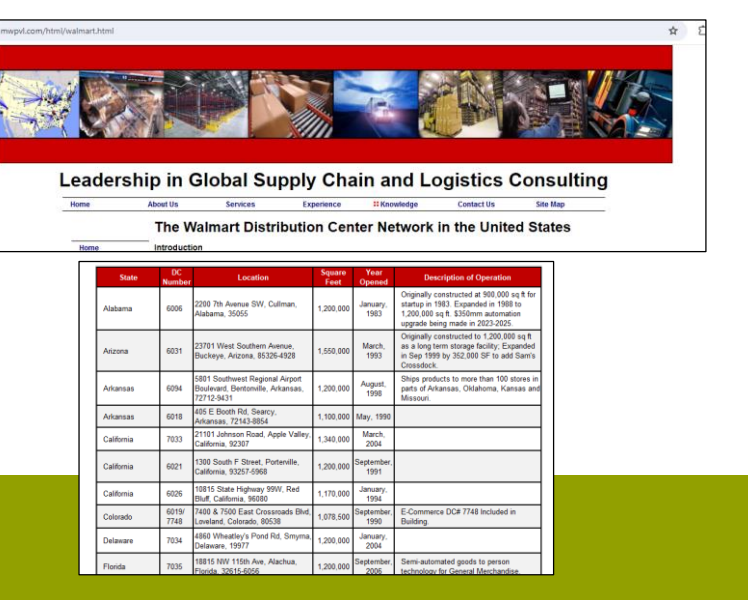

# **Identifying Distribution Centers**

Once the centers are identified, enter into a new Excel spreadsheet.

Add latitude and longitude as you did for the store locations

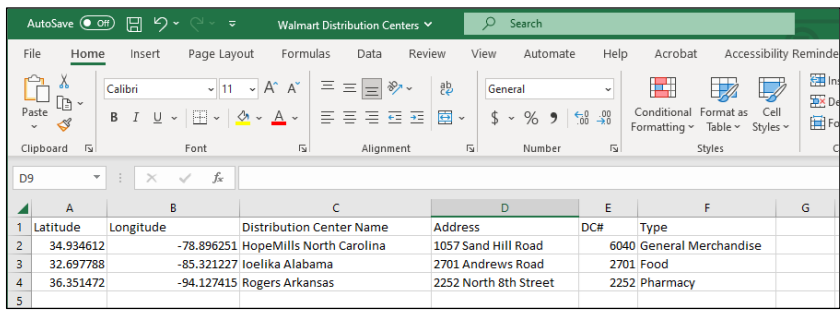

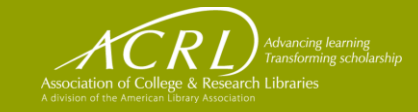

# **Opening ArcGIS Online**

Search for ArcGIS Online

Click on the Sign In button

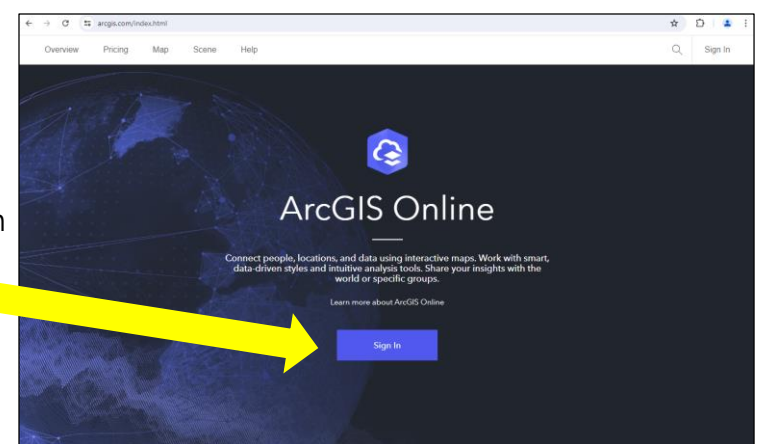

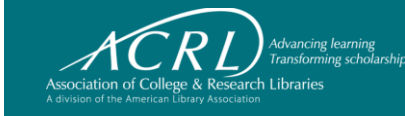

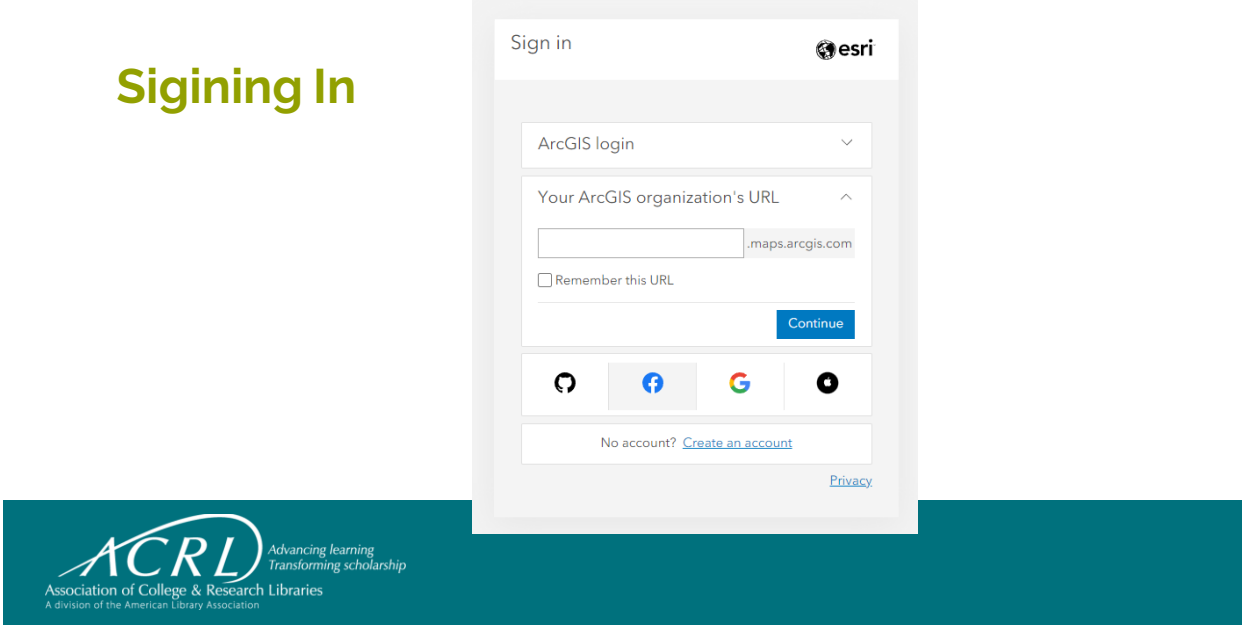

# **ArcGIS Online Platform**

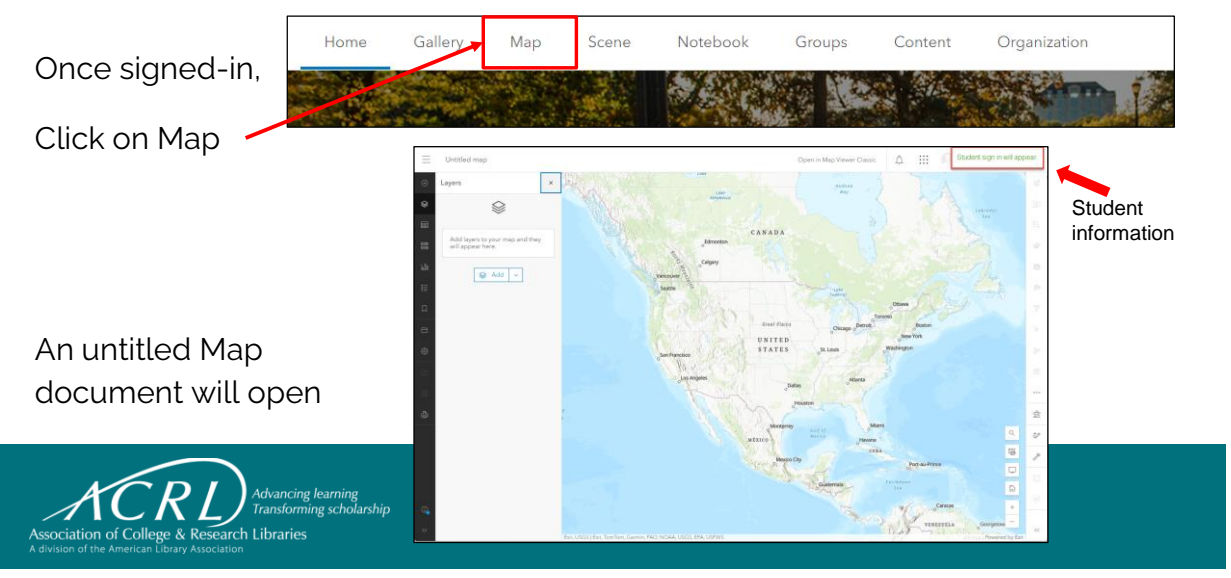

# **ArcGIS Online Platform – Saving Your Map**

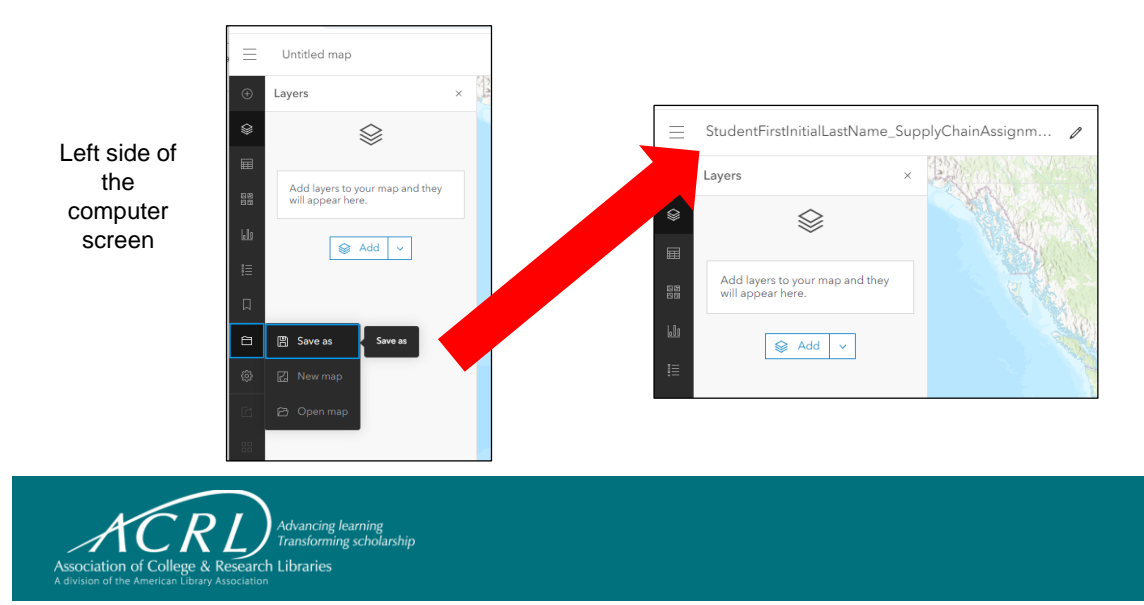

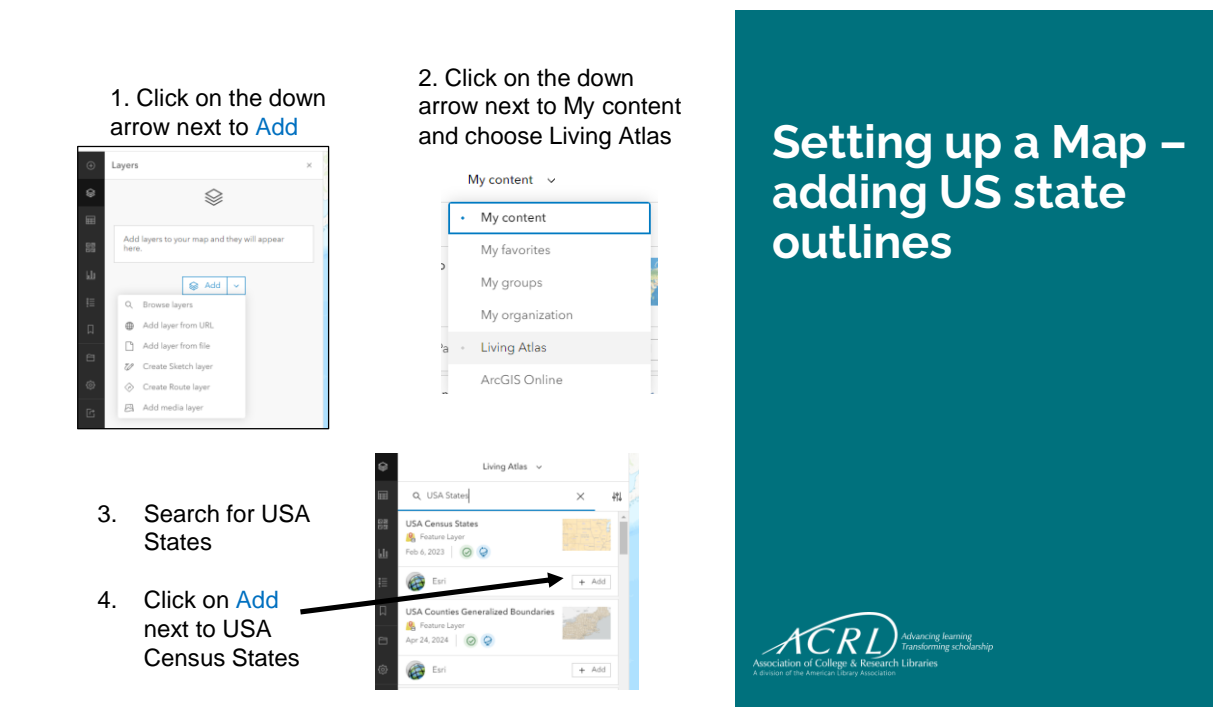

1. Click on the down arrow next to Add, choose Browse layers

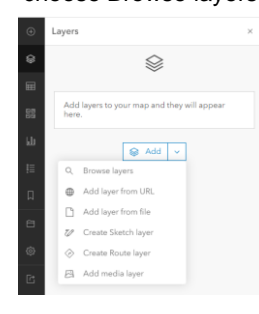

3. Search for USA **Counties** 

4. Click on Add next to USA Counties

2. Click on the down arrow next to My content and choose Living Atlas

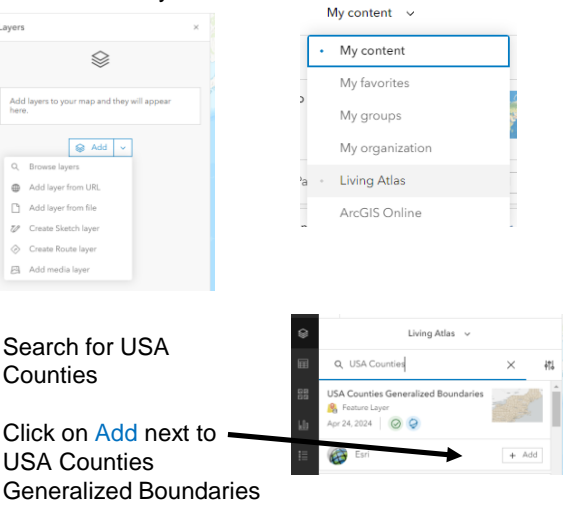

### **Setting up a Map – adding US county outlines**

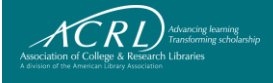

The state outlines are in the map but hidden by the counties. In the next two slides, you will learn how to display the states boundaries and only the Florida counties

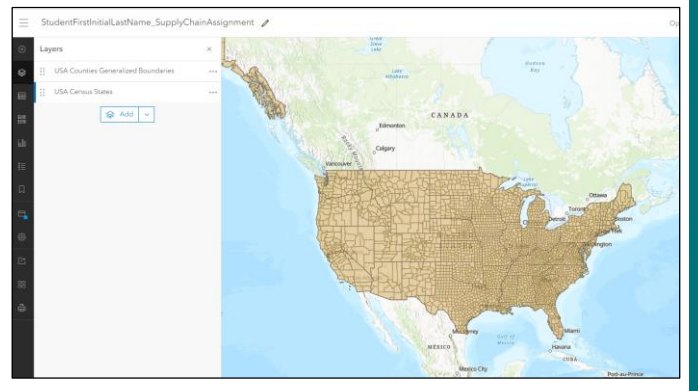

### **Setting up a Map – State and Counties Results**

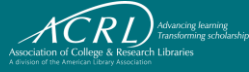

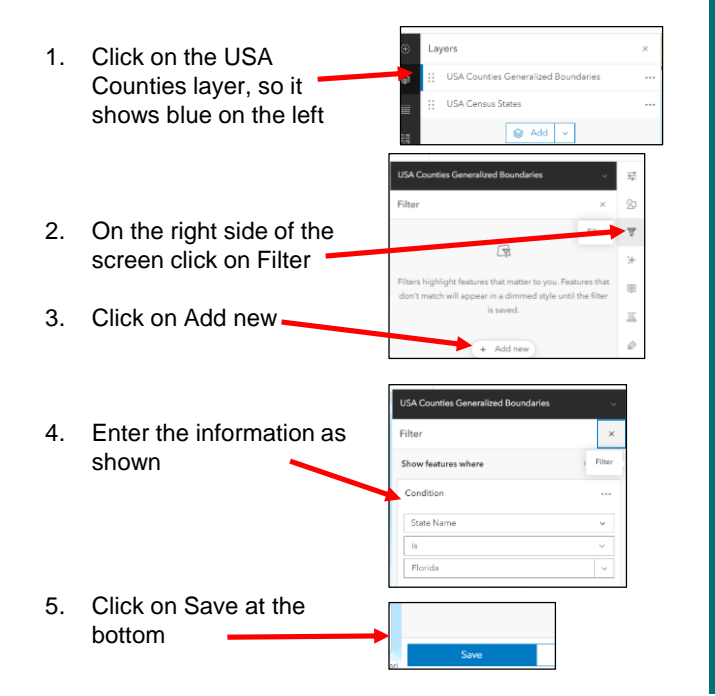

**Setting up a Map – only showing Florida counties and state outlines**

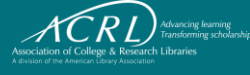

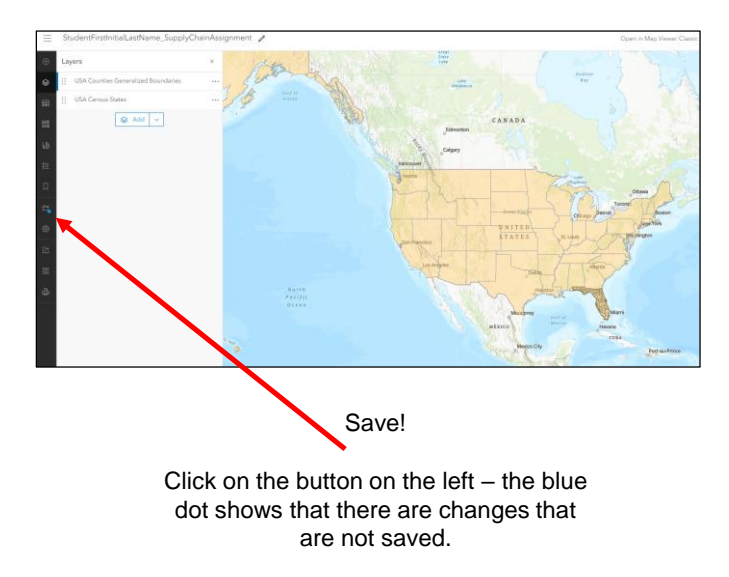

#### Map shows States and Florida counties

#### **Setting up a Map – State and Counties Results**

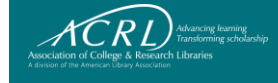

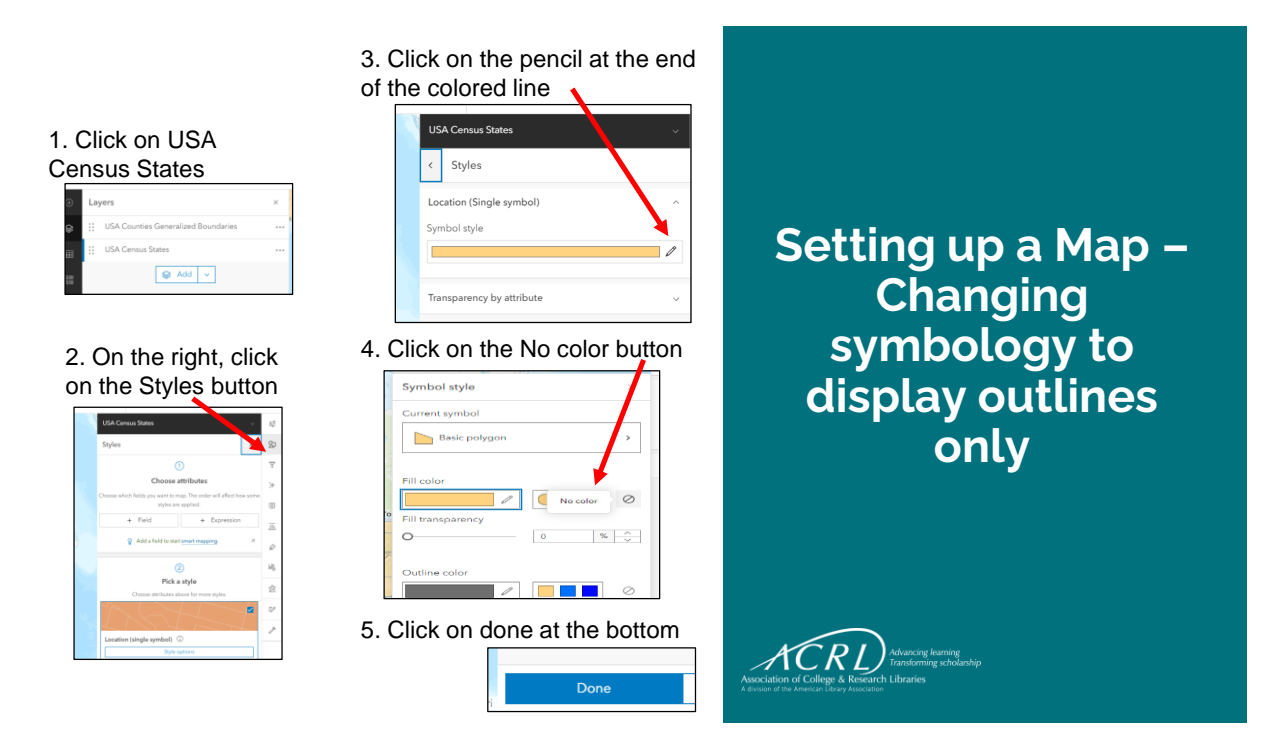

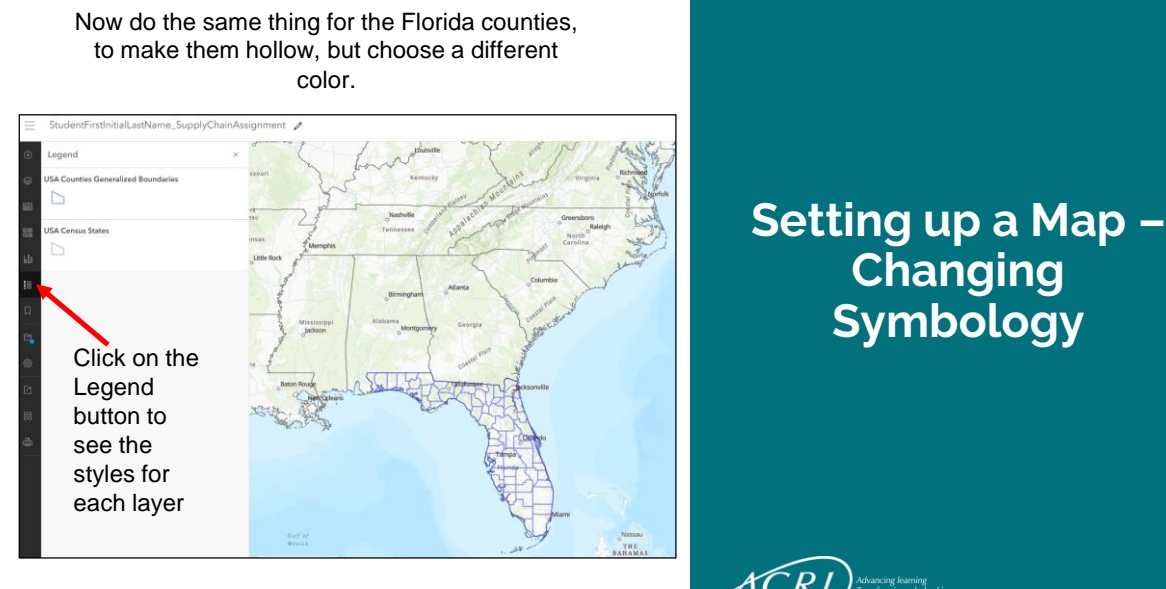

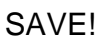

 $ACRL$ 

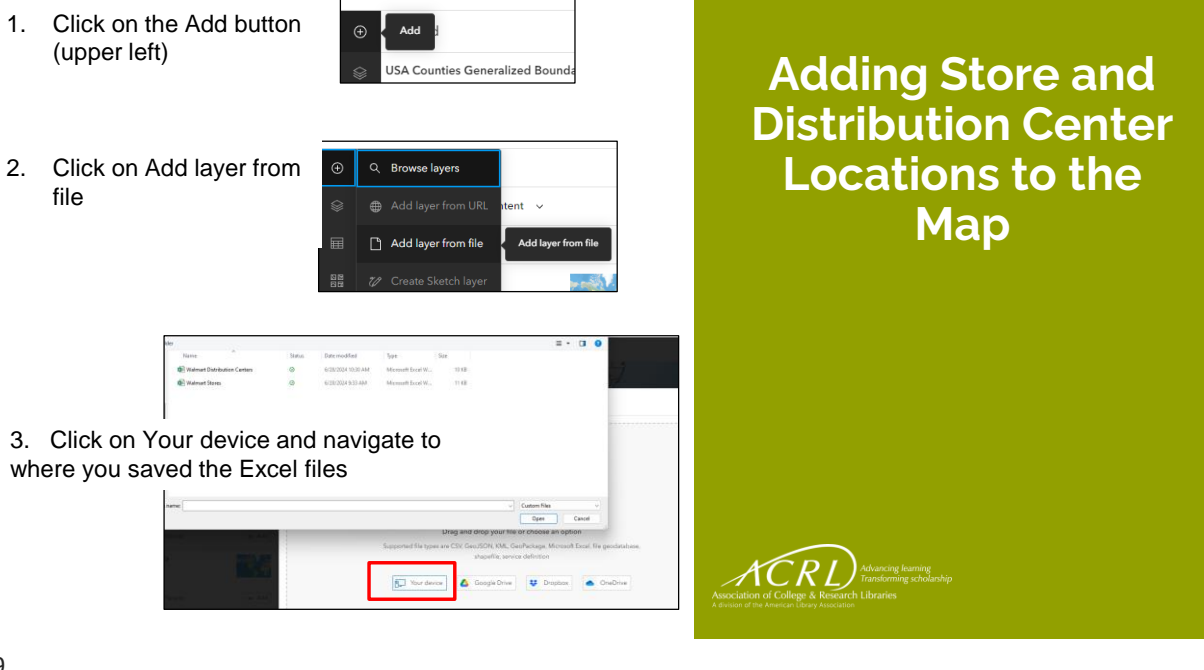

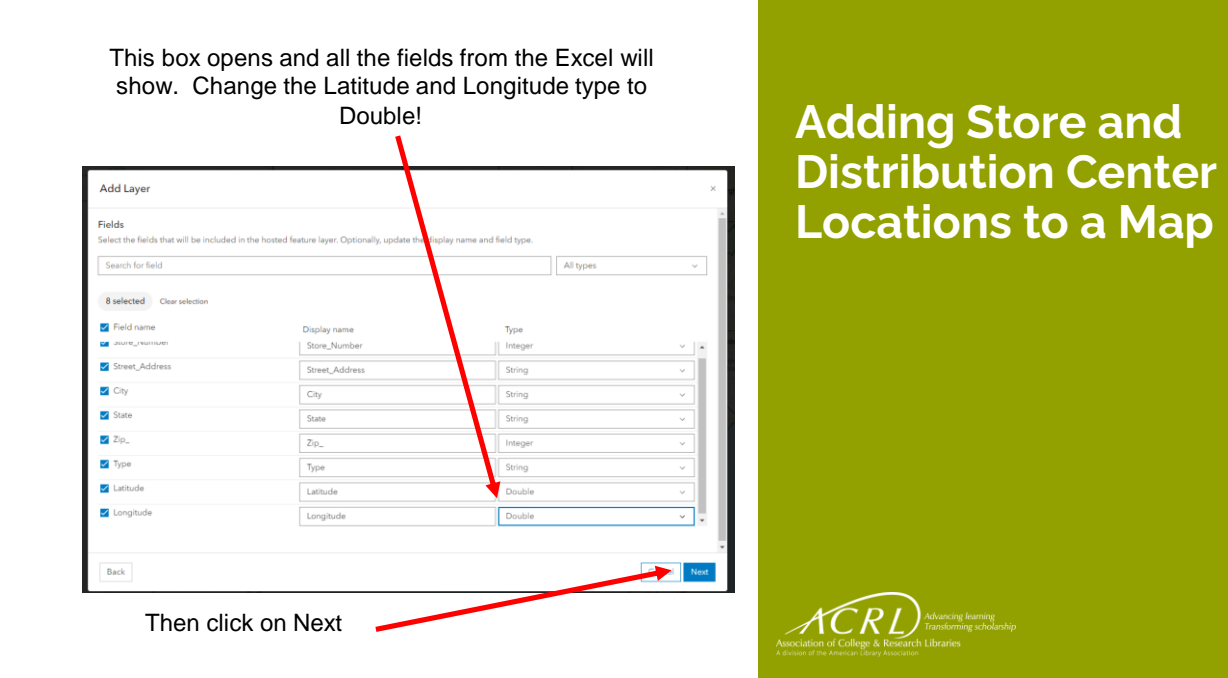

#### This box opens, verify it is correct and click on Next.

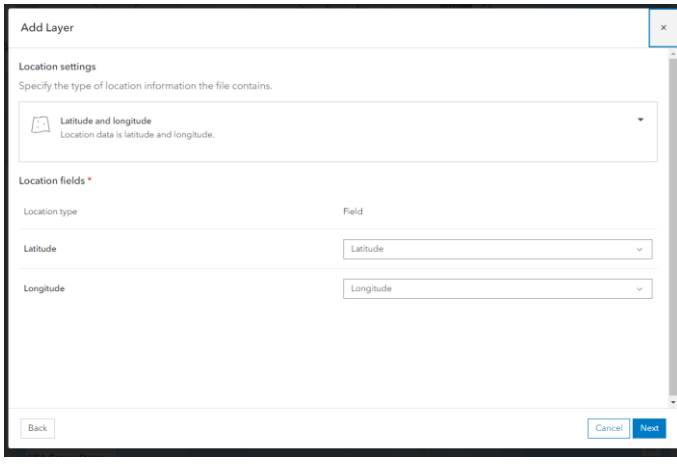

### **Adding Store and Distribution Center Locations to a Map**

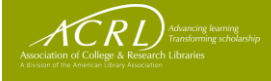

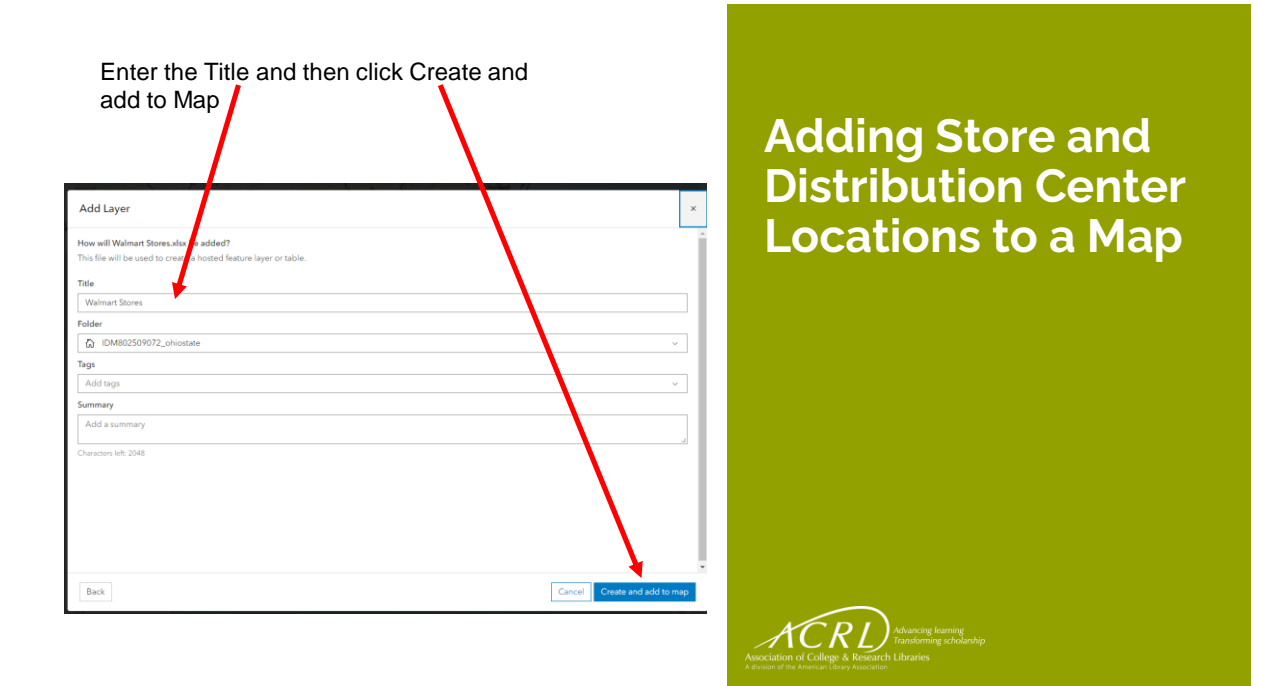

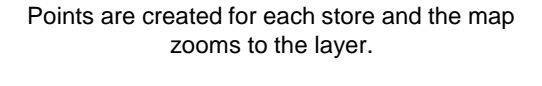

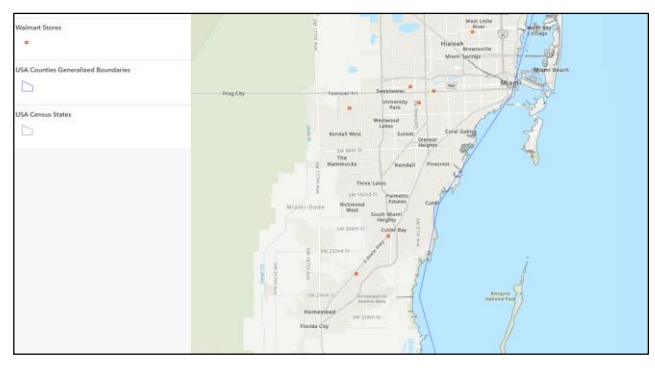

### **Adding Store and Distribution Center Locations to a Map**

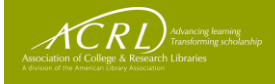

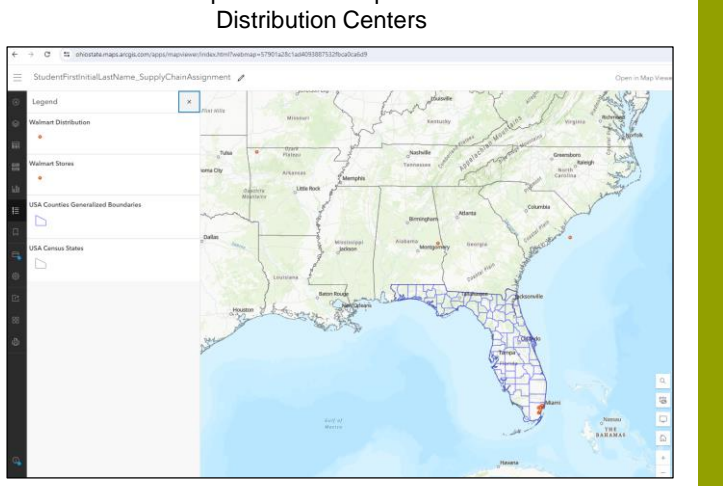

# Now complete the same process for the

### **Adding Store and Distribution Center Locations to a Map**

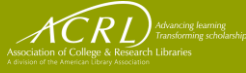

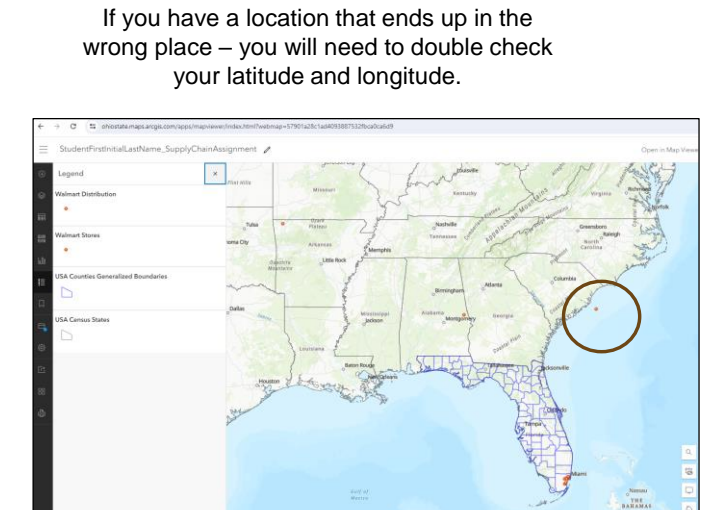

Correct it on the Excel, delete the file that was created in GIS, and then redo the process.

### **Adding Store and Distribution Center Locations to a Map**

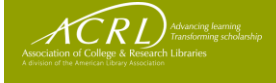

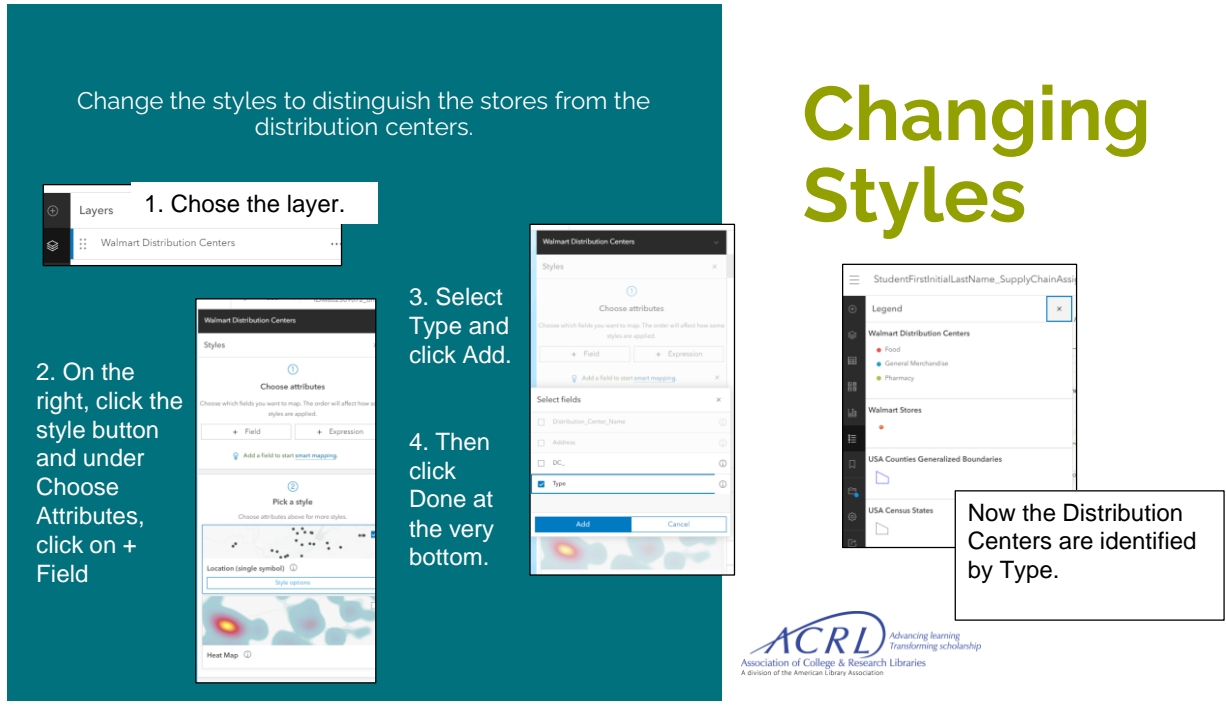

#### Do the same thing for the stores. You might also need to change the type of symbol (maybe squares) and change the symbol size.

## **Changing Styles**

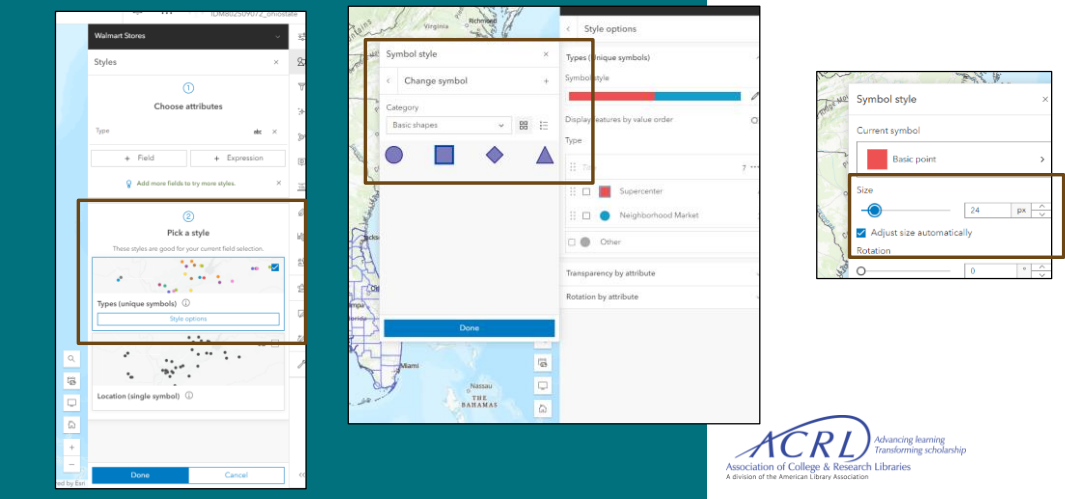

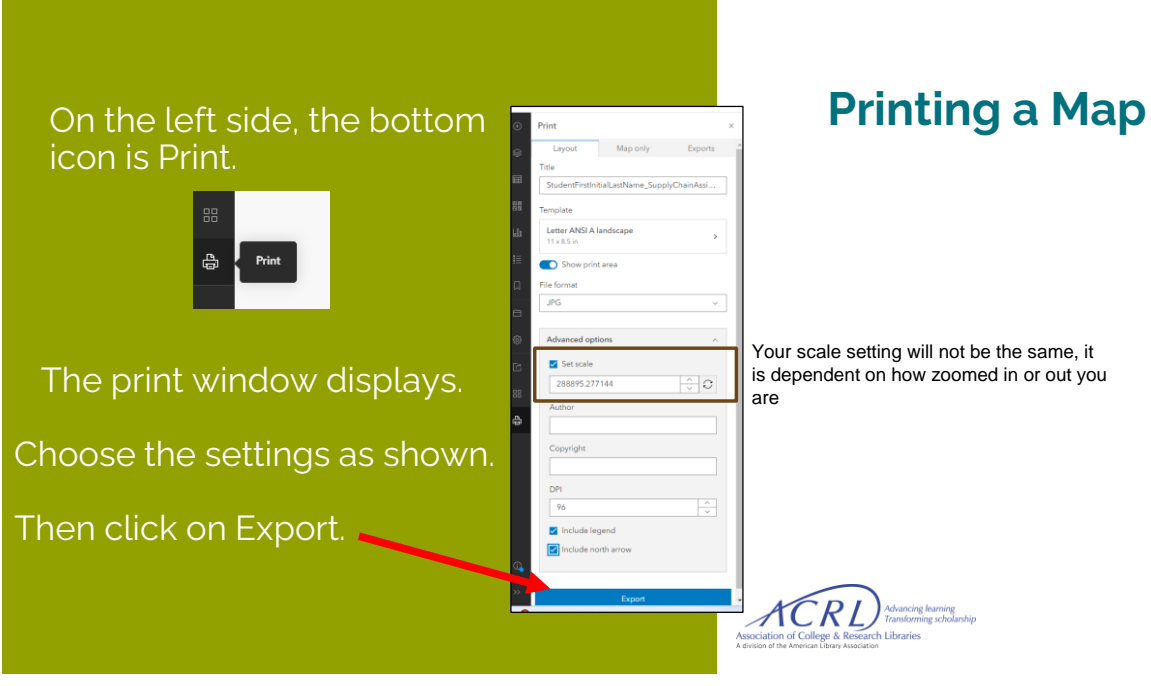

3<sup>rd</sup> icon from the bottom on the left is Share Map.

Change setting to Share with Organization. Click Save.

ArcGIS Online will next ask for you to confirm the Sharing.

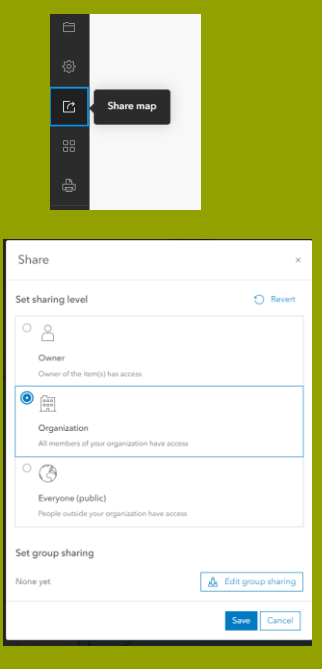

### **Sharing a Map through the Organization portal**

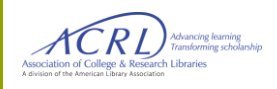

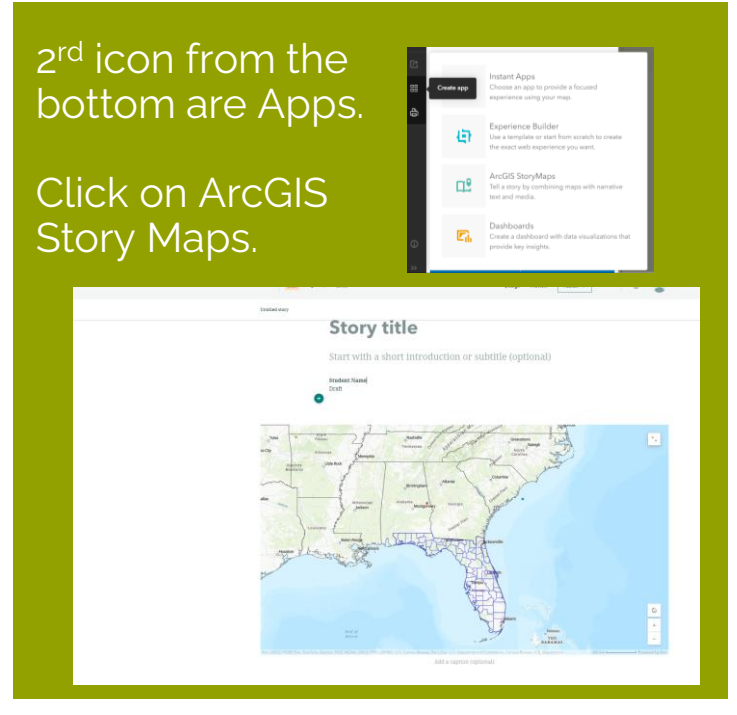

**Creating a Story Map**

> Click this link for additional information on ArcGIS Story Maps

[https://storymaps.arcgis.c](https://storymaps.arcgis.com/stories/cea22a609a1d4cccb8d54c650b595bc4) [om/stories/cea22a609a1d](https://storymaps.arcgis.com/stories/cea22a609a1d4cccb8d54c650b595bc4) [4cccb8d54c650b595bc4](https://storymaps.arcgis.com/stories/cea22a609a1d4cccb8d54c650b595bc4)

ACRL

# Use this final slide to include your final instructions to the students

#### **For your final instructions**

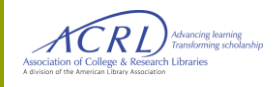